# EZ Connect<sup>TM</sup>

# Wireless PC Card

- ◆ 11 Mbps data rate provides alternative to wired LANs that can dramatically cut costs
- ◆ Working range up to 160 m (528 ft) at 11 Mbps, 350 m (1155 ft) at 1 Mbps
- Seamless connectivity to wired Ethernet LANs augments existing networks quickly and easily
- ◆ DSSS technology provides robust, interference-resistant, and secure wireless connections
- Supports a wide range of operating systems (Windows 95/98/Me/NT/2000/XP)
- ♦ Easy installation
- ◆ Built-in dual diversity antenna

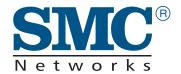

User Guide

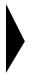

# **EZ Connect Wireless PC Card User Guide**

The easy way to make all your network connections

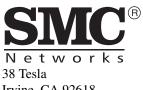

Irvine, CA 92618 Phone: (949) 679-8000 April 2002 Revision Number: F1.0 E042002-R01

#### Copyright

Information furnished by SMC Networks, Inc. (SMC) is believed to be accurate and reliable. However, no responsibility is assumed by SMC for its use, nor for any infringements of patents or other rights of third parties which may result from its use. No license is granted by implication or otherwise under any patent or patent rights of SMC. SMC reserves the right to change specifications at any time without notice.

Copyright © 2002 by SMC Networks, Inc. 38 Tesla Irvine. CA 92618

All rights reserved. Printed in Taiwan

#### Trademarks:

SMC is a registered trademark; and EZC onnectisa trademark of SMC Networks, Inc. Other product and company names are trademarks or registered trademarks of their respective holders.

# LIMITED WARRANTY

Limited Warranty Statement: SMC Networks, Inc. ("SMC") warrants its products to be free from defects in workmanship and materials, under normal use and service, for the applicable warranty term. All SMC products carry a standard 90-day limited warranty from the date of purchase from SMC or its Authorized Reseller. SMC may, at its own discretion, repair or replace any product not operating as warranted with a similar or functionally equivalent product, during the applicable warranty term. SMC will endeavor to repair or replace any product returned under warranty within 30 days of receipt of the product.

The standard limited warranty can be upgraded to a Limited Lifetime\* warranty by registering new products within 30 days of purchase from SMC or its Authorized Reseller. Registration can be accomplished via the enclosed product registration card or online via the SMC web site. Failure to register will not affect the standard limited warranty. The Limited Lifetime warranty covers a product during the Life of that Product, which is defined as the period of time during which the product is an "Active" SMC product. A product is considered to be "Active" while it is listed on the current SMC price list. As new technologies emerge, older technologies become obsolete and SMC will, at its discretion, replace an older product in its product line with one that incorporates these newer technologies. At that point, the obsolete product is discontinued and is no longer an "Active" SMC product. A list of discontinued products with their respective dates of discontinuance can be found at: http://www.smc.com/index.cfm?action=customer\_service\_warranty.

All products that are replaced become the property of SMC. Replacement products may be either new or reconditioned. Any replaced or repaired product carries either a 30-day limited warranty or the remainder of the initial warranty, whichever is longer. SMC is not responsible for any custom software or firmware, configuration information, or memory data of Customer contained in, stored on, or integrated with any products returned to SMC pursuant to any warranty. Products returned to SMC should have any customer-installed accessory or add-on components, such as expansion modules, removed prior to returning the product for replacement. SMC is not responsible for these items if they are returned with the product.

Customers must contact SMC for a Return Material Authorization number prior to returning any product to SMC. Proof of purchase may be required. Any product returned to SMC without a valid Return Material Authorization (RMA) number clearly marked on the outside of the package will be returned to customer at customer's expense. For warranty claims within North America, please call our toll-free customer support number at (800) 762-4968. Customers are responsible for all shipping charges from their facility to SMC. SMC is responsible for return shipping charges from SMC to customer.

WARRANTIES EXCLUSIVE: IF AN SMC PRODUCT DOES NOT OPERATE AS WARRANTED ABOVE. CUSTOMER'S SOLE REMEDY SHALL BE REPAIR OR REPLACEMENT OF THE PRODUCT IN QUESTION, AT SMC'S OPTION, THE FOREGOING WARRANTIES AND REMEDIES ARE EXCLUSIVE AND ARE IN LIEU OF ALL OTHER WARRANTIES OR CONDITIONS, EXPRESS OR IMPLIED, EITHER IN FACT OR BY OPERATION OF LAW, STATUTORY OR OTHERWISE, INCLUDING WARRANTIES OR CONDITIONS OF MERCHANTABILITY AND FITNESS FOR A PARTICULAR PURPOSE. SMC NEITHER ASSUMES NOR AUTHORIZES ANY OTHER PERSON TO ASSUME FOR IT ANY OTHER LIABILITY IN CONNECTION WITH THE SALE, INSTALLATION, MAINTENANCE OR USE OF ITS PRODUCTS. SMC SHALL NOT BE LIABLE UNDER THIS WARRANTY IF ITS TESTING AND EXAMINATION DISCLOSE THE ALLEGED DEFECT IN THE PRODUCT DOES NOT EXIST OR WAS CAUSED BY CUSTOMER'S OR ANY THIRD PERSON'S MISUSE. NEGLECT, IMPROPER INSTALLATION OR TESTING, UNAUTHORIZED ATTEMPTS TO REPAIR. OR ANY OTHER CAUSE BEYOND THE RANGE OF THE INTENDED USE, OR BY ACCIDENT, FIRE, LIGHTNING, OR OTHER HAZARD.

LIMITATION OF LIABILITY: IN NO EVENT, WHETHER BASED IN CONTRACT OR TORT (INCLUDING NEGLIGENCE), SHALL SMC BE LIABLE FOR INCIDENTAL, CONSEQUENTIAL, INDIRECT, SPECIAL, OR PUNITIVE DAMAGES OF ANY KIND, OR FOR LOSS OF REVENUE, LOSS OF BUSINESS, OR OTHER FINANCIAL LOSS ARISING OUT OF OR IN CONNECTION WITH THE SALE, INSTALLATION, MAINTENANCE, USE, PERFORMANCE, FAILURE, OR INTERRUPTION OF ITS PRODUCTS, EVEN IF SMC OR ITS AUTHORIZED RESELLER HAS BEEN ADVISED OF THE POSSIBILITY OF SUCH DAMAGES.

SOME STATES DO NOT ALLOW THE EXCLUSION OF IMPLIED WARRANTIES OR THE LIMITATION OF INCIDENTAL OR CONSEQUENTIAL DAMAGES FOR CONSUMER PRODUCTS, SO THE ABOVE LIMITATIONS AND EXCLUSIONS MAY NOT APPLY TO YOU. THIS WARRANTY GIVES YOU SPECIFIC LEGAL RIGHTS, WHICH MAY VARY FROM STATE TO STATE. NOTHING IN THIS WARRANTY SHALL BE TAKEN TO AFFECT YOUR STATUTORY RIGHTS

\* SMC will provide warranty service for one year following discontinuance from the active SMC price list. Under the limited lifetime warranty, internal and external power supplies, fans, and cables are covered by a standard one-year warranty from date of purchase.

SMC Networks, Inc. 38 Tesla Irvine, CA 92618

# COMPLIANCES

#### FCC - Class B

This equipment has been tested and found to comply with the limits for a Class B digital device, pursuant to Part 15 of the FCC Rules. These limits are designed to provide reasonable protection against harmful interference in a residential installation. This equipment generates, uses and can radiate radio frequency energy and, if not installed and used in accordance with instructions, may cause harmful interference to radio communications. However, there is no guarantee that the interference will not occur in a particular installation. If this equipment does cause harmful interference to radio or television reception, which can be determined by turning the equipment off and on, the user is encouraged to try to correct the interference by one or more of the following measures:

- · Reorient the receiving antenna
- · Increase the separation between the equipment and receiver
- Connect the equipment into an outlet on a circuit different from that to which the receiver is connected
- · Consult the dealer or an experienced radio/TV technician for help

FCC Caution: To assure continued compliance, (example - use only shielded interface cables when connecting to computer or peripheral devices). Any changes or modifications not expressly approved by the party responsible for compliance could void the user's authority to operate this equipment.

This device complies with Part 15 of the FCC Rules. Operation is subject to the following two conditions: (1) This device may not cause harmful interference, and (2) this device must accept any interference received, including interference that may cause undesired operation.

# CAUTION STATEMENT: FCC Radiation Exposure Statement

This equipment complies with FCC radiation exposure limits set forth for an uncontrolled environment. This equipment should be installed and operated with a minimum distance of 2.5 centimeters between the radiator and your body. This transmitter must not be co-located or operating in conjunction with any other antenna or transmitter.

Note: In order to maintain compliance with the limits of a Class B digital device, SMC requires that you use a quality interface cable when connecting to this device. Changes or modifications not expressly approved by SMC could void the user's authority to operate this equipment.

Attach unshielded twisted-pair cable (UTP) to the RJ-45 port and shielded USB cable to the USB port.

### Industry Canada - Class B

This digital apparatus does not exceed the Class B limits for radio noise emissions from digital apparatus as set out in the interference-causing equipment standard entitled "Digital Apparatus," ICES-003 of Industry Canada.

Cet appareil numérique respecte les limites de bruits radioélectriques applicables aux appareils numériques de Classe B prescrites dans la norme sur le matérial brouilleur: "Appareils Numériques," NMB-003 édictée par l'Industrie.

#### **EC Conformance Declaration - Class B**

SMC contact for these products in Europe is:

SMC Networks Europe, Edificio Conata II, Calle Fructuós Gelabert 6-8, 2<sup>Ω</sup>, 4<sup>a</sup>, 08970 - Sant Joan Despí, Barcelona, Spain.

This information technology equipment complies with the requirements of the Council Directive 89/336/EEC on the Approximation of the laws of the Member States relating to Electromagnetic Compatibility and 73/23/EEC for electrical equipment used within certain voltage limits and the Amendment Directive 93/68/EEC. For the evaluation of the compliance with these Directives, the following standards were applied:

RFI Emission:

- Limit class B according to EN 55022:1998
- Limit class B for harmonic current emission according to EN 61000-3-2/1995
- Limitation of voltage fluctuation and flicker in low-voltage supply system according to EN 61000-3-3/1995

Immunity:

- Product family standard according to EN 55024:1998
- Electrostatic Discharge according to EN 61000-4-2:1995 (Contact Discharge: ±4 kV, Air Discharge: ±8 kV)
- Radio-frequency electromagnetic field according to EN 61000-4-3:1996 (80 - 1000 MHz with 1 kHz AM 80% Modulation: 3 V/m)
- Electrical fast transient/burst according to EN 61000-4-4:1995 (AC/DC power supply: ±1 kV, Data/Signal lines: ±0.5 kV)
- Surge immunity test according to EN 61000-4-5:1995 (AC/DC Line to Line: ±1 kV, AC/DC Line to Earth: ±2 kV)
- Immunity to conducted disturbances, Induced by radio-frequency fields: EN 61000-4-6:1996 (0.15 - 80 MHz with 1 kHz AM 80% Modulation: 3 V/m)

- Power frequency magnetic field immunity test according to EN 61000-4-8:1993 (1 A/m at frequency 50 Hz)
- Voltage dips, short interruptions and voltage variations immunity test according to EN 61000-4-11:1994 (>95% Reduction @10 ms, 30% Reduction @500 ms, >95% Reduction @5000 ms)

LVD: • EN 60950 (A1/1992; A2/1993; A3/1993; A4/1995; A11/1997)

### **Safety Compliance**

#### Wichtige Sicherheitshinweise (Germany)

- 1. Bitte lesen Sie diese Hinweise sorgfältig durch.
- 2. Heben Sie diese Anleitung für den späteren Gebrauch auf.
- Vor jedem Reinigen ist das Gerät vom Stromnetz zu trennen. Verwenden Sie keine Flüssigoder Aerosolreiniger. Am besten eignet sich ein angefeuchtetes Tuch zur Reinigung.
- Die Netzanschlu 
  ßsteckdose soll nahe dem Gerät angebracht und leicht zugänglich sein.
- 5. Das Gerät ist vor Feuchtigkeit zu schützen.
- Bei der Aufstellung des Gerätes ist auf sicheren Stand zu achten. Ein Kippen oder Fallen könnte Beschädigungen hervorrufen.
- Die Belüftungsöffnungen dienen der Luftzirkulation, die das Gerät vor Überhitzung schützt. Sorgen Sie dafür, daß diese Öffnungen nicht abgedeckt werden.
- 8. Beachten Sie beim Anschluß an das Stromnetz die Anschlußwerte.
- Verlegen Sie die Netzanschlußleitung so, daß niemand darüber fallen kann. Es sollte auch nichts auf der Leitung abgestellt werden.
- 10. Alle Hinweise und Warnungen, die sich am Gerät befinden, sind zu beachten.
- 11.Wird das Gerät über einen längeren Zeitraum nicht benutzt, sollten Sie es vom Stromnetz trennen. Somit wird im Falle einer Überspannung eine Beschädigung vermieden.
- 12.Durch die Lüftungsöffnungen dürfen niemals Gegenstände oder Flüssigkeiten in das Gerät gelangen. Dies könnte einen Brand bzw. elektrischen Schlag auslösen.
- 13.Öffnen sie niemals das Gerät. Das Gerät darf aus Gründen der elektrischen Sicherheit nur von authorisiertem Servicepersonal geöffnet werden.

#### COMPLIANCES

- 14. Wenn folgende Situationen auftreten ist das Gerät vom Stromnetz zu trennen und von einer qualifizierten Servicestelle zu überprüfen:
  - a. Netzkabel oder Netzstecker sind beschädigt.
  - b.Flüssigkeit ist in das Gerät eingedrungen.
  - c.Das Gerät war Feuchtigkeit ausgesetzt.
  - d. Wenn das Gerät nicht der Bedienungsanleitung entsprechend funktioniert oder Sie mit Hilfe dieser Anleitung keine Verbesserung erzielen.
  - e.Das Gerät ist gefallen und/oder das Gehäuse ist beschädigt.
  - f. Wenn das Gerät deutliche Anzeichen eines Defektes aufweist.
- 15. Stellen Sie sicher, daß die Stromversorgung dieses Gerätes nach der EN 60950 geprüft ist. Ausgangswerte der Stromversorgung sollten die Werte von AC 7,5-8V, 50-60Hz nicht über oder unterschreiten sowie den minimalen Strom von 1A nicht unterschreiten

Der arbeitsplatzbezogene Schalldruckpegel nach DIN 45 635 Teil 1000 beträgt 70dB(A) oder weniger.

# Table of Contents

| Using the wireless LAN Utility                         |
|--------------------------------------------------------|
| Using the SMC2632W WLAN Utility                        |
| Quick-Launch Icon                                      |
| Monitor                                                |
| Statistics                                             |
| Site Survey                                            |
| Encryption                                             |
| Advanced Screen                                        |
| Version                                                |
| Driver Installation for Windows NT and                 |
| Windows XP                                             |
| Windows NT 4.0 Driver Installation 9                   |
| Windows XP Driver Installation                         |
| Network Configuration and Planning14                   |
| Network Topologies                                     |
| Ad Hoc Wireless LAN                                    |
| Infrastructure Wireless LAN                            |
| Setting the Communication Domain                       |
| Stationary Wireless PCs                                |
| Roaming Wireless PCs                                   |
| Troubleshooting18                                      |
| Adapter Installation Problems                          |
| Network Connection Problems                            |
| SMC Networks 802.11b Wireless Product Maximum Distance |
| Table                                                  |
| Specifications                                         |
| General Specifications                                 |
| Software Drivers                                       |
|                                                        |
| Terminology24                                          |

## Table of Contents

# Using the Wireless LAN Utility

# Using the SMC2632W WLAN Utility

Once the installation is complete, the configuration utility can be accessed from the "Start" menu, as shown below.

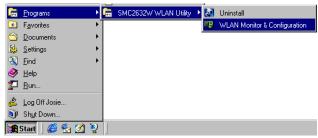

### **Quick-Launch Icon**

When the utility program is running, there will be a quick launch icon in the lower right-hand corner of the task bar. If the icon is on BLUE, you have a good connection. If it shows RED, you may need to check the access point (such as SMC2655W Wireless Access Point) and place it in a higher position, or move closer to the access point you wish to connect to.

Double-clicking the quick launch icon will open the EZ Connect Wireless PC Card Utility program, providing quick access to the adapter settings.

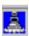

The configuration utility includes the following tools:

**Monitor** – Allows you to monitor network status and configure wireless adapter parameters.

**Statistics** – Shows wireless adapter statistics.

**Site Survey** – Scans/Shows all the access points in range.

**Encryption** – Provides WEP security control.

**Advanced** – Allows you to configure the advanced settings.

**Version** – Shows the version information.

#### **Monitor**

When you start the wireless PC Card utility, the information window for the SMC2632W V.2 is shown as in the figure below. Click on the "Monitor" tab to view the network status of the wireless adapter.

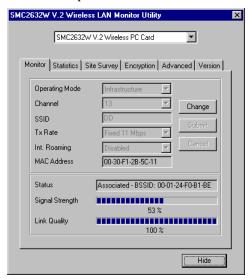

Click "Change" to configure the "Operating Mode," "Channel," "SSID" and "Tx Rate." After making a configuration change, the Submit button will become enabled. Click "Submit" to save the changes.

**Operating Mode** – Set the station operation mode to "802.11 Ad Hoc" for network configurations that do not have an access point, or to "Infrastructure" for configurations with an access point ("Infrastructure" is the default setting.)

**Channel** – If you are setting up an ad hoc wireless LAN (See "Network Topologies" on page 14.), set the channel number to the same radio channel as that used by the other wireless clients in your group. However, if you are connecting to a network via an access point, then the channel is automatically set to the channel of the access point to which the adapter connects.

**Note:** The Channel can only be set when the Operating Mode is "802.11 Ad-Hoc."

**SSID** – Input an SSID string for the wireless network to which you want to connect ("WLAN" is the default setting.) If you will be roaming among multiple access points with different BSSIDs, set the SSID to "ANY" to allow connection to any access point.

**Tx Rate** – Indicates the data transmission rate. Select an appropriate transmission speed. Lower speeds will give better range. (Default: Auto.)

**Status** - Shows the MAC address of the associated access point (BSS ID).

**Signal Strength** – Shows the relative strength of the wireless connection to the access point.

**Link Quality** – Shows the relative link quality (e.g., lack of frame errors) of the wireless connection to the access point.

#### **Statistics**

The Statistics screen displays "Data Frames" and "Management Frames."

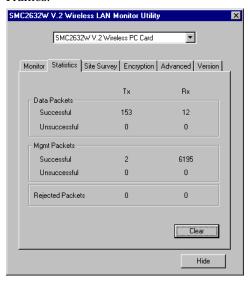

#### **Site Survey**

The Site Survey screen displays all access points in the wireless LAN. You can choose one of them to connect to by double-clicking on an entry.

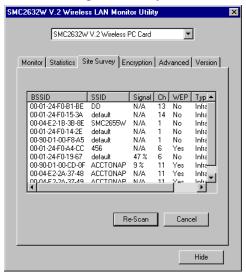

### **Encryption**

**Encryption** – Wired Equivalent Privacy (WEP) is implemented in the adapter to prevent unauthorized access. For more secure data transmissions, set encryption to "128-bit" or "64-bit". The 128-bit setting gives a higher level of security. The setting must be the same for all clients in your wireless network (Default: Disabled).

The WEP (Wired Equivalent Privacy) implemented in SMC's EZ Connect Wireless PC Card is based on the RC4 encryption algorithm. The security keys are four 10 digit keys for the 64-bit WEP setting and one 26-digit key for the 128-bit WEP setting. WEP

security protects your wireless LAN against eavesdropping and unauthorized access by hackers or intruders.

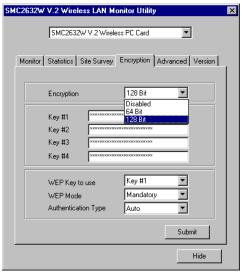

**WEP Key** – Security keys for WEP encryption are generated from your encryption string, so you must use the same key on all the other stations in your network.

**Authentication Type** – Set this to the same as the other devices in your network. SMC devices use "Shared Key." Devices from some other vendors use "Open System." (Default: Auto)

To use the WEP function, take the following steps:

- 1. Select "128-bit" or "64-bit" in the "Encryption" field.
- 2. Choose Key #1 ~ Key #4 from "WEP Key to use."
- 3. Click "Submit."

#### **Advanced Screen**

You can use this screen to set values for "Fragmentation Threshold" (Default: 2346 means Disabled), and "RTS/CTS Threshold" (Default: 2347 means Disabled).

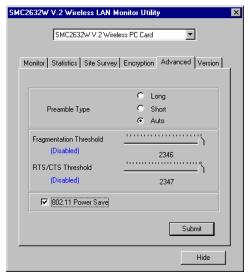

### Version

The following screen shows the version information.

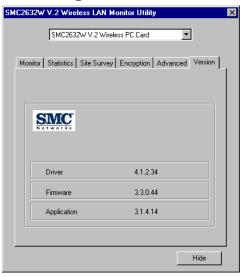

# Driver Installation for Windows NT and Windows XP

## Windows NT 4.0 Driver Installation

- **1.** Insert the PC Card into a standard Type II or III PCMCIA slot in your notebook.
- **2.** From the desktop, select "Control Panel," double-click "Network," click "Adapters," and then click the "Add" button in the Network dialog box.
- **3.** Windows NT will present a list of all its supported adapters. Click "Have Disk" to continue.
- **4.** Windows NT will ask for the drive/path containing the SMC2632W Windows NT drivers. Insert the provided CD into the CD-ROM drive, type "[CD-ROM drive]:\winNT4\," and then click "OK."
- 5. Windows NT will attempt to locate the SYS and INF files in the specified path. If you have entered the path name correctly, Windows NT should copy the appropriate drivers to the Windows NT system. You need to acknowledge the selection by clicking "OK."

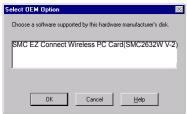

**6.** The Adapter Setup dialog box will appear. Configure the card as described below, and click "OK."

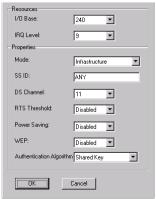

I/O Base - Default: 240 (Check for available resources under Windows NT Diagnostics.)

**IRQ Level** - Default: 9 (Check for available resources under Windows NT Diagnostics.)

**Mode** - Set to "802.11 AdHoc" or "Infrastructure," depending on the type of network you want to connect to (see page 14).

**SS ID** - A service set consists of all the stations in a wireless network. ("Network Configuration and Planning" on page 14.) All of these stations should have their SSID set to the same value to identify stations within this network. (Default: ANY)

**DS Channel** - If you are setting up an ad hoc wireless LAN (see page 14), set the channel number to the same radio channel as that used by the other wireless clients in your group. However, if you are connecting to a network via an access point, then the channel will be automatically set to that used by the access point. (SMC2655W Access Point default: 11)

**RTS Threshold** - Set the RTS threshold to the same as that used by the other devices in your network. (For details see page 11) (Default: Disabled)

**Power Saving** - You may enable the "PowerSaveMode" for reducing power loading. (Default: 2432; that is disabled)

**WEP** - For more secure data transmission, set the "Use Wep" to "128 bit" or "64 bit" to ensure wireless network security. The advanced Wired Equivalent Privacy (WEP) is implemented in this card to prevent unauthorized access. The 128-bit setting gives a higher level of security, but the setting must be the same as the other clients in your wireless network. (Default: Disabled)

**Authentication Algorithm** - Set this to the same as the other devices in your network. SMC devices use "Shared Key." Devices from some other vendors use "Open System." (Default: Shared Key)

- 7. After driver installation, the system will prompt you to restart the computer. Click "NO" if you want to continue installation for your network protocols and options.
- 8. Select the Services tab and Click "Add..." to install the network protocols you want to use, such as IPX/SPX, NetBEUI or TCP/IP. If you install TCP/IP, be sure to set the appropriate Gateway, DNS Server, and Domain for your network.
- **9.** If you install an IPX/SPX-compatible protocol, then you also need to install the "Client for NetWare Networks."
- **10.** Click on the "Identification" tab on the Network dialog box, and specify your computer name and network workgroup.
- **11.** Restart your computer.

## **Windows XP Driver Installation**

**1.** Windows XP will automatically detect the new hardware and prompt you to install the driver.

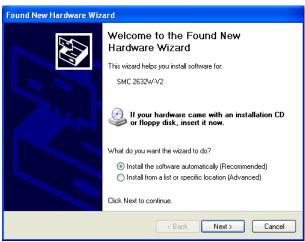

- **2.** Insert the "SMC2632W V.2 Driver, Utility, & Documentation CD" into your CD-ROM drive.
- **3.** Check "Install the software automatically (Recommended)" and click "Next."

**4.** Windows XP will find the "SMC EZ Connect Wireless PC Card(SMC2632W-V2)." Click "Next."

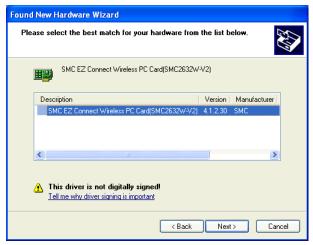

**5.** Though the software is fully compatible with Windows XP, it has not yet been Logo tested by Microsoft. On the Hardware Installation screen click "Continue Anyway."

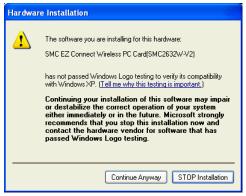

After the software has been installed, click "Finish" to complete the driver installation.

# NETWORK CONFIGURATION AND PLANNING

SMC's EZ Connect Wireless Solution supports a stand-alone wireless network configuration, as well as an integrated configuration with 10/100 Mbps Ethernet LANs.

The SMC2632W V.2 can be configured as:

- Ad hoc for small groups that only communicate with each other
- Infrastructure for wireless LANs.

# **Network Topologies**

#### **Ad Hoc Wireless LAN**

An ad hoc wireless LAN consists of a group of computers, each equipped with one wireless adapter, connected via radio signals as an independent wireless LAN. Computers in a specific ad hoc wireless LAN must therefore be configured to the same radio channel. An ad hoc wireless LAN can be

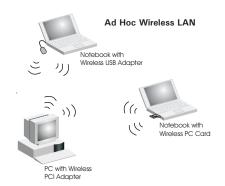

used in a SOHO or temporary environment.

#### Infrastructure Wireless LAN

The SMC2655W access point can also provide wireless workstations with access to a wired LAN. An integrated wired and wireless LAN is called an infrastructure configuration. A Basic Service Set (BSS) consists of a group of wireless PC users, and an access point that is directly connected to the wired LAN. Each wireless PC in this BSS can talk to any computer in its wireless group via a radio link, or access other computers or network resources in the wired LAN infrastructure via the access point.

The infrastructure configuration not only extends the accessibility of wireless PCs to the wired LAN, but also extends the effective wireless transmission range for wireless PCs by passing their signal through one or more access points.

A wireless infrastructure can be used for access to a central database, or for connection between mobile workers, as shown in the following figure.

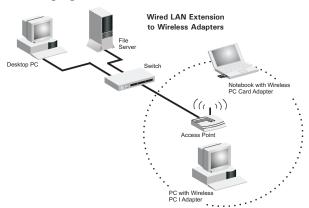

# **Setting the Communication Domain**

## **Stationary Wireless PCs**

The Basic Service Set (BSS) is the communication domain for each access point. For wireless PCs that do not need to support roaming, set the domain identifier (SSID) for the wireless card to the SSID of the access point you want to connect to. Check with your administrator for the SSID of the access point you should connect to.

### **Roaming Wireless PCs**

A wireless infrastructure can also support roaming for mobile workers. More than one access point can be configured to create an Extended Service Set (ESS). By placing the access points so that a continuous coverage area is created, wireless users within this ESS can roam freely. All wireless adapters and access points within a specific ESS must be configured with the same SS ID and to the same radio channel.

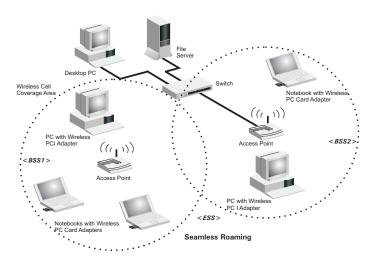

Before setting up an ESS for roaming, you need to choose a clear radio channel and ideal location for the access points to maximize performance. (Refer to "Troubleshooting" on page 18 for detailed information on installation and usage.)

# **TROUBLESHOOTING**

Check the following troubleshooting items before contacting SMC Technical Support.

# **Adapter Installation Problems**

If your computer cannot find the EZ Connect Wireless PC Card or the network driver does not install correctly, check the following:

- Make sure the adapter is securely seated in the PCMCIA slot.
   When you insert the wireless adapter into the notebook's slot,
   a beep should be heard if the adapter is properly inserted.
   Check for any hardware problems, such as physical damage to
   the card's connector.
- Try the card in another PCMCIA slot. If this also fails, test your computer with another SMC2632W V.2 Wireless PC Card that is known to operate correctly.
- When operating under Windows NT, make sure a PCMCIA card and socket services driver is installed in your computer. Also check for resource conflicts using the Windows NT Diagnostics utility.
- Make sure your computer is using the latest BIOS.
- If there are other network adapters in the computer, they may be causing conflict. Remove all other adapters from the computer and test the wireless adapter separately.

- Check for a defective computer or PCMCIA connection by trying the adapter in another computer that is known to operate correctly.
- If it still does not work, take out the wireless adapter. Delete CW10.sys from c:\windows\system. Then go to "Control Panel" and delete the adapter from your network configuration menu. Restart your PC and reinstall the card.

## **Network Connection Problems**

If the Link LED on the PC Card does not light, or if you cannot access any network resources from the computer, check the following:

- Make sure the correct software driver is installed for your operating system. If necessary, try reinstalling the driver.
- Make sure the computer and other network devices are receiving power.
- The access point you want to attach to may be defective. Try using another access point.
- If you cannot access a Windows or NetWare service on the network, check that you have enabled and configured the service correctly. If you cannot connect to a particular server, be sure that you have access rights and a valid ID and password.
- If you cannot access the Internet, be sure you have configured your system for TCP/IP.

If your wireless station cannot communicate with a computer in the Ethernet LAN when configured for Infrastructure mode, check the following:

- Make sure the access point which the station is associated with is powered on.
- If you still can't connect, change the access point and all the stations within the BSS to another radio channel.
- Make sure the SSID is the same as that used by the access point for a station with roaming disabled, or the same as that used by the access points in the extended service set (ESS).

## SMC Networks 802.11b Wireless Product Maximum Distance Table

#### **Important Notice**

Maximum distances posted below are actual tested distance thresholds. However, there are many variables such as barrier composition and construction, as well as local environmental interference that may impact your actual distances and cause you to experience distance thresholds far lower than those posted below. If you have any questions or comments regarding the features or performance of this product, or if you would like information regarding our full line of wireless products, you can visit us at www.smc.com, or you can call us toll-free at 800.SMC.4YOU. SMC Networks stands behind every product sold with a 30-day satisfaction guarantee and a limited-lifetime warranty.

| SMC Wireless Product Maximum Distance Table                                                                                                    |                           |                   |                    |                    |  |
|----------------------------------------------------------------------------------------------------|---------------------------|-------------------|--------------------|--------------------|--|
|                                                                                                    | Speed and Distance Ranges |                   |                    |                    |  |
| Environment@ondition                                                                                                    | 11 Mbps                   | 5.5 Mbps          | 2 Mbps             | 1 Mbps             |  |
| Open Environment: A line-of-sight environment with no interference or obstruction between the access point and users.                                | 160 m<br>(520 ft)         | 270 m<br>(880 ft) | 400 m<br>(1300 ft) | 450 m<br>(1500 ft) |  |
| Semi-OperEnvironment:<br>An environment with no<br>major obstructions such as<br>walls or privacy cubicles<br>between the access point<br>and users. | 50 m<br>(160 ft)          | 70 m<br>(230 ft)  | 90 m<br>(300 ft)   | 120 m<br>(400 ft)  |  |
| Closed Environment: A typical office or home environment with floor to ceiling bstructions between the access point and users.                       | 25 m<br>(80 ft)           | 35 m<br>(120 ft)  | 45 m<br>(150 ft)   | 55 m<br>(180 ft)   |  |

# **S**PECIFICATIONS

# **General Specifications**

#### **Functional Criteria**

Data Rate 1, 2, 5.5, 11 Mbps

Transmission Mode Half duplex

Network Connection IEEE 802.11b - Wireless LAN, Operating Range Up to 350 m (1155 ft) at 1 Mbps,

Up to 160 m (528 ft) at 11 Mbps (indoor)

Radio Signal

Signal Type Direct Sequence Spread-Spectrum (DSSS)

Operating Frequency USA, Canada and Europe (ETSI):

2.400-2.4835 GHz,

Japan: 2.400-2.497 GHz

Sensitivity -76 dBm (typical)
Modulation CCK, BPSK, QPSK
Output Power Less than 15dBm

### Physical Characteristics

Power Consumption 5 V, 380 mA transmit, 290 mA receive

(normal)

Dimensions Type II PC Card + antenna 12.8 x 5.3 cm

(5.04 x 2.09 in.)

Antenna Antenna diversity
LED Indicator Power, Link, Activity
Host Interface PCMCIA, Type II

#### **Standards Conformance**

Wireless Standard IEEE 802.11b

**Environmental** 

Temperature Operating: 0 to 50 °C (32 to 122 °F)

Storage: 0 to 70 °C (32 to 158 °F)

Humidity 5 to 80% (noncondensing)

Vibration/Shock/Drop IEC 68-2-34, IEC 68-2-27, IEC68-2-32

Certification

CE Mark EN50081-1, EN55022 Class B

EN50082-1, IEC 61000-4-2/3/4/6/11

Emissions FCC Part 15(B), ETS 300-328, VCCI

Safety EN60950

UL1950/CSA22.2 No.950

### **Software Drivers**

NDIS Drivers Windows 95 OSR2.1 or above version

Windows 98 Windows Me Windows NT 4.0 Windows 2000 Windows XP

# **TERMINOLOGY**

The following is a list of terminology that is used in this document.

**Access Point** – An internetworking device that seamlessly connects wired and wireless networks.

**Ad Hoc** – An ad hoc wireless LAN is a group of computers, each with LAN adapters, connected as an independent wireless LAN.

**Backbone** – The core infrastructure of a network. The portion of the network that transports information from one central location to another central location where it is unloaded onto a local system.

**Base Station** – In mobile telecommunications, a base station is the central radio transmitter/receiver that maintains communications with the mobile radiotelephone sets within its range. In cellular and personal communications applications, each cell or micro-cell has its own base station; each base station in turn is interconnected with other cells' bases.

**BSS** – BSS stands for "Basic Service Set." It is an Access Point and all the LAN PCs that are associated with it.

**CSMA/CA** – Carrier Sense Multiple Access with Collision Avoidance.

**ESS** – ESS (ESS-ID, SSID) stands for "Extended Service Set." More than one BSS is configured to become an Extended Service Set. LAN mobile users can roam between different BSSs in an ESS (ESS-ID, SSID).

**Ethernet** – A popular local area data communications network, which accepts transmission from computers and terminals. Ethernet operates on a 10 Mbps baseband transmission rate, using shielded coaxial cable or shielded twisted-pair telephone cable.

**Infrastructure** – An integrated wireless and wired LAN is called an Infrastructure configuration.

**Roaming** – A wireless LAN mobile user moves around an ESS and maintains a continuous connection to the Infrastructure network.

RTS Threshold – Transmitters contending for the medium may not be aware of each other. The RTS/CTS mechanism can solve this "Hidden Node Problem." If the packet size is smaller than the preset RTS Threshold size, the RTS/CTS mechanism will NOT be enabled.

**WEP** – "Wired Equivalent Privacy" is based on the use of 64-bit or 128-bit keys and the popular RC4 encryption algorithm. Wireless devices without a valid WEP key will be excluded from network traffic.

## TERMINOLOGY

#### FOR TECHNICAL SUPPORT, CALL:

From U.S.A. and Canada (24 hours a day, 7 days a week)

(800) SMC-4-YOU; (949) 679-8000; Fax: (949) 679-1481

From Europe (8:00 AM - 5:30 PM UK Time)

44 (0) 118 974 8700; Fax: 44 (0) 118 974 8701

#### INTERNET

E-mail addresses:

techsupport@smc.com

european.techsupport@smc-europe.com

Driver updates:

http://www.smc.com/index.cfm?action=tech\_support\_drivers\_downloads

World Wide Web:

http://www.smc.com/

http://www.smc-europe.com/

#### FOR LITERATURE OR ADVERTISING RESPONSE, CALL:

| U.S.A. and Canada:   | (800) SMC-4-YOU;     | Fax (949) 679-1481      |
|----------------------|----------------------|-------------------------|
| Spain:               | 34-93-477-4935;      | Fax 34-93-477-3774      |
| UK:                  | 44 (0) 118 974 8700; | Fax 44 (0) 118 974 8701 |
| France:              | 33 (0) 41 38 32 32;  | Fax 33 (0) 41 38 01 58  |
| Italy:               | 39 02 739 12 33;     | Fax 39 02 739 14 17     |
| Benelux:             | 31 33 455 72 88;     | Fax 31 33 455 73 30     |
| Central Europe:      | 49 (0) 89 92861-0;   | Fax 49 (0) 89 92861-230 |
| Switzerland:         | 41 (0) 1 9409971;    | Fax 41 (0) 1 9409972    |
| Nordic:              | 46 (0) 868 70700;    | Fax 46 (0) 887 62 62    |
| Northern Europe:     | 44 (0) 118 974 8700; | Fax 44 (0) 118 974 8701 |
| Eastern Europe:      | 34 -93-477-4920;     | Fax 34 93 477 3774      |
| Sub Saharian Africa: | 27-11 314 1133;      | Fax 27-11 314 9133      |
| North Africa:        | 34 93 477 4920;      | Fax 34 93 477 3774      |
| Russia:              | 7 (095) 290 29 96;   | Fax 7 (095) 290 29 96   |
| PRC:                 | 86-10-6235-4958;     | Fax 86-10-6235-4962     |
| Taiwan:              | 886-2-2659-9669;     | Fax 886-2-2659-9666     |
| Asia Pacific:        | (65) 238 6556;       | Fax (65) 238 6466       |
| Korea:               | 82-2-553-0860;       | Fax 82-2-553-7202       |
| Japan:               | 81-45-224-2332;      | Fax 81-45-224-2331      |
| Australia:           | 61-2-9416-0437;      | Fax 61-2-9416-0474      |
| India:               | 91-22-8204437:       | Fax 91-22-8204443       |

If you are looking for further contact information, please visit www.smc.com or www.smc-europe.com.

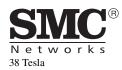

Irvine, CA 92618 Phone: (949) 679-8000 Model Number: SMC2632W V.2 Revision Number: F1.0 E042002-R01